# **Using the Beanstack App What is Beanstack?**

Beanstack is the software hosting this year's Summer Programs! It includes access to an app to log your reading, reviews, and activities right from your phone.

The app is available through the App Store and Google Play.

For more information about the desktop version, check out our **Maynard Beanstack Guide**.

# **Finding the Beanstack App:**

 $\leftarrow$ 

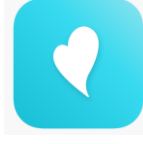

Search for "Beanstack" in the App Store or Google Play. It should appear with this symbol and list "Zoobean, Inc." as the creator!

# **Logging In:**

1) The first time you log in to the app, select "Get Started"

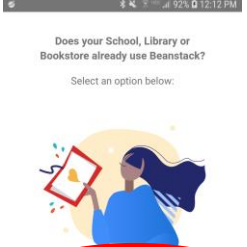

I Don't Kn

 2) You will be asked if your library (Maynard) already uses the app – select "Yup!" 8 ¥ 7 92% Q 12:13 PM

> ← maynard public library laynard Public Library

> > Can't find your site? u can still make an account **Beanstack GO**

- 3) Search for "Maynard Public Library". You can also search for "Maynard" or "Maynard Public" and still find us – but "Maynard Library" will not! Select "Maynard Public Library" from the list.
- 4) Log in using with your Account Creator's username and password.

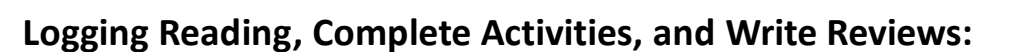

 $\mathsf{MP}$ 1) To add to your reading log, complete activities, and write reviews, click on the + sign at the bottom of the screen. **My Stats** Current Streak  $\pmb{0}$  2) Select what you want to log.Minutes Read 180 **B** Pages Read 0 **Books Read**  $\overline{2}$ **Reading Sessio** 

#### **Logging Reading:**

1) After selecting "Reading" choose how you want to add the title and author. The Beanstack app lets you scan the barcode, enter the ISBN, type the title in yourself, or log with no title.

> *Note: "Track Progress" is optional – if it's toggled on you will have to note how many pages are in the book and enter the range of pages you read.*

### 2) Choose when you read.

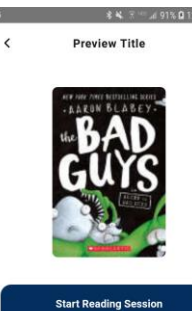

Log Past Reading Quick Log as Complete

**EXECUTE:** "Start Reading Session" begins a timer that will track how long you spend reading right then and there.

> "Log Past Reading" lets you type in time spent reading prior to opening the app.

"Quick Log as Complete" lets you note that you finished a book – but doesn't let you log how much time you spent reading it (meaning no credit).

## **Logging Activities:**

1) After selecting "Activities" choose which badge you want to complete. Follow the instructions for each option.

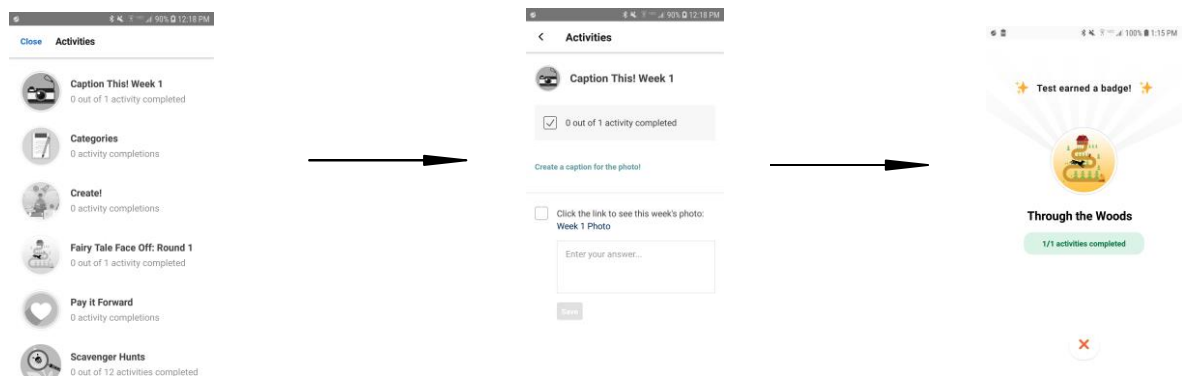

#### **Logging Reviews:**

1) After selecting "Review," choose how you will enter the title (it's the same as logging reading).

 $_{\rm Part.}$ 

2) Confirm the title information

3) Type in your review and press "Post. *Note: You cannot post a Picture Review using the app.*

# **Other Useful Knowledge:**

#### **Switching Readers:**

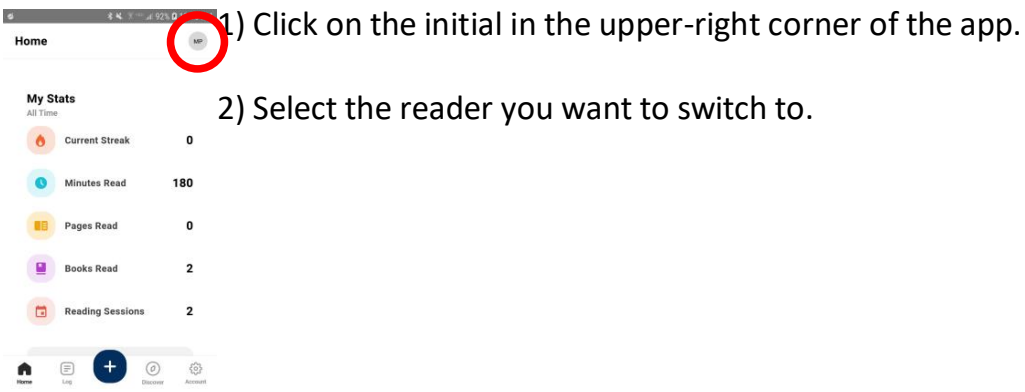

## **"Discover"**

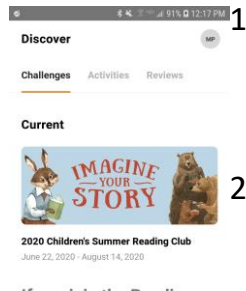

.) The Discover icon allows you to see which Challenges you are currently registered for and which Challenges are available to you but not yet registered for.

2) You can also peruse the available Activities in your registered challenges without logging them.

If you join the Reading Club By the time it's through they'll sav  $+1$  $\bullet$  $\qquad \qquad \boxdot$  $\Omega$